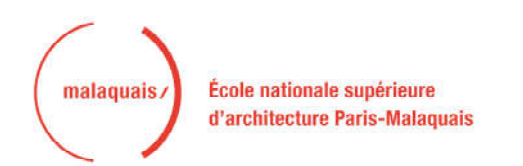

# **Guide pratique pour la saisie en ligne d'une admission en HMONP**

Rentrée universitaire 2024-2025 ENSA Paris-Malaquais

Vous devez vous connecter sur le portail Admission Taïga : https://taiga.archi.fr/taiga/cnd/pages/?ce=malq

### **I. Première étape : création du dossier**

**Attention** : ne créez un dossier dans Taïga que lorsque vous avez rassemblé l'ensemble des pièces demandées puis déposez l'ensemble des pièces sous forme d'un seul fichier pdf. **Tout dossier vide sera automatiquement supprimé.**

Lors de la première connexion, vous devez sélectionner l'onglet « Créer un dossier ».

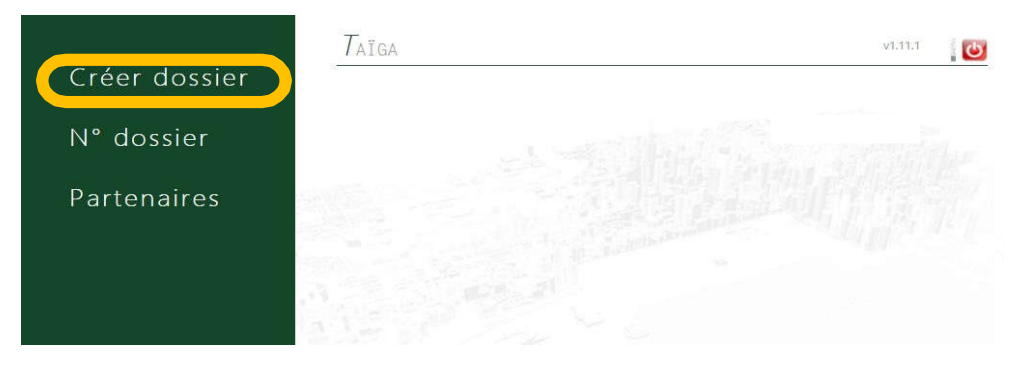

Sélectionnez ensuite la session :

- « Admissions HMONP 2024-2025 MSP »
- **OU** « Admissions HMONP 2024-2025 VAE »

puis cliquez sur « Accéder à cette session ».

Remplissez les champs puis cliquez sur « Valider les informations saisies ».

Si vous êtes nés à l'étranger, vous devez indiquer 99 dans le code postal

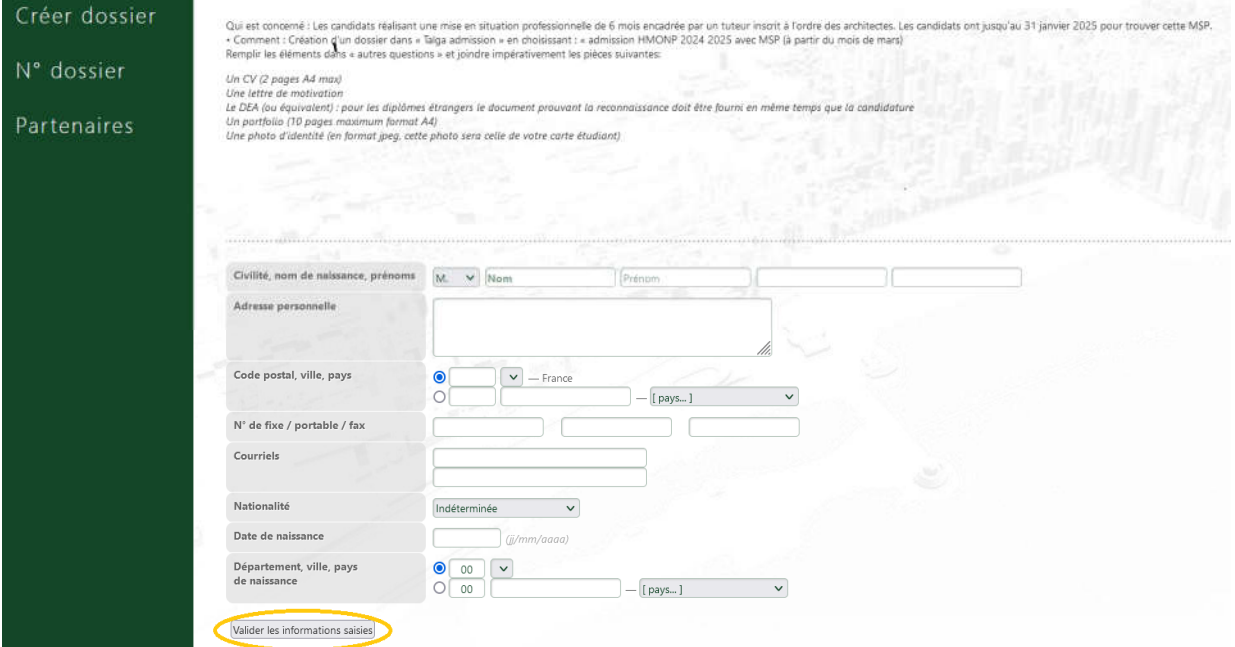

Vous arrivez ensuite sur la page de confirmation de la création de votre dossier.

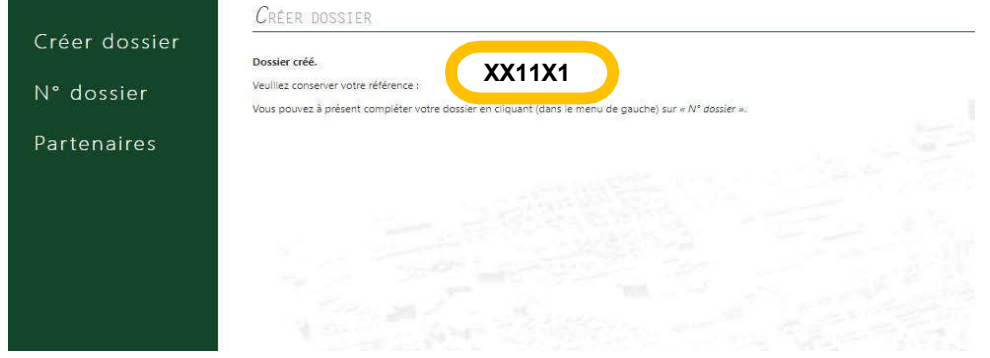

**Conservez précieusement ce numéro, il vous permettra par la suite de compléter votre dossier et de suivre l'avancement de son traitement. Vous recevrez également une confirmation par courriel.**

### **II. Deuxième étape : saisie du dossier**

Une fois votre dossier créé, vous devrez vous y connecter à partir de l'onglet « N° de dossier ». Insérez votre numéro de dossier et votre nom de famille.

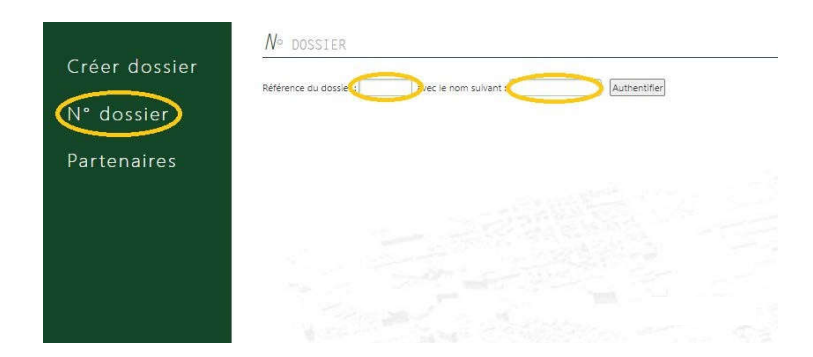

#### Vous devrez ensuite renseigner les différentes rubriques (1 à 5)

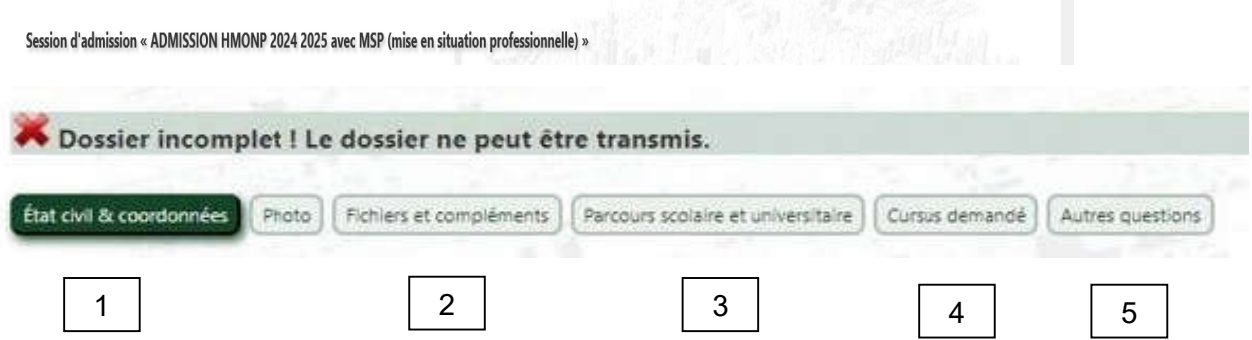

\_\_\_\_\_\_\_\_\_\_\_\_\_\_\_\_\_\_\_\_\_\_\_\_\_\_\_\_\_\_\_\_\_\_\_\_\_\_\_\_\_\_\_\_\_\_\_\_\_\_\_\_\_\_\_\_\_\_\_\_\_\_\_\_\_\_\_\_\_\_\_\_\_\_\_\_\_\_\_\_\_

#### **1 - Rubrique « Etat civil et coordonnées »**

N'oubliez pas de télécharger votre photo sous format jpeg et de cliquer sur « Enregistrer la fiche ». Cette photo sera conservée lors de la phase d'inscription et sera utilisée lors de la création de votre carte d'étudiant.

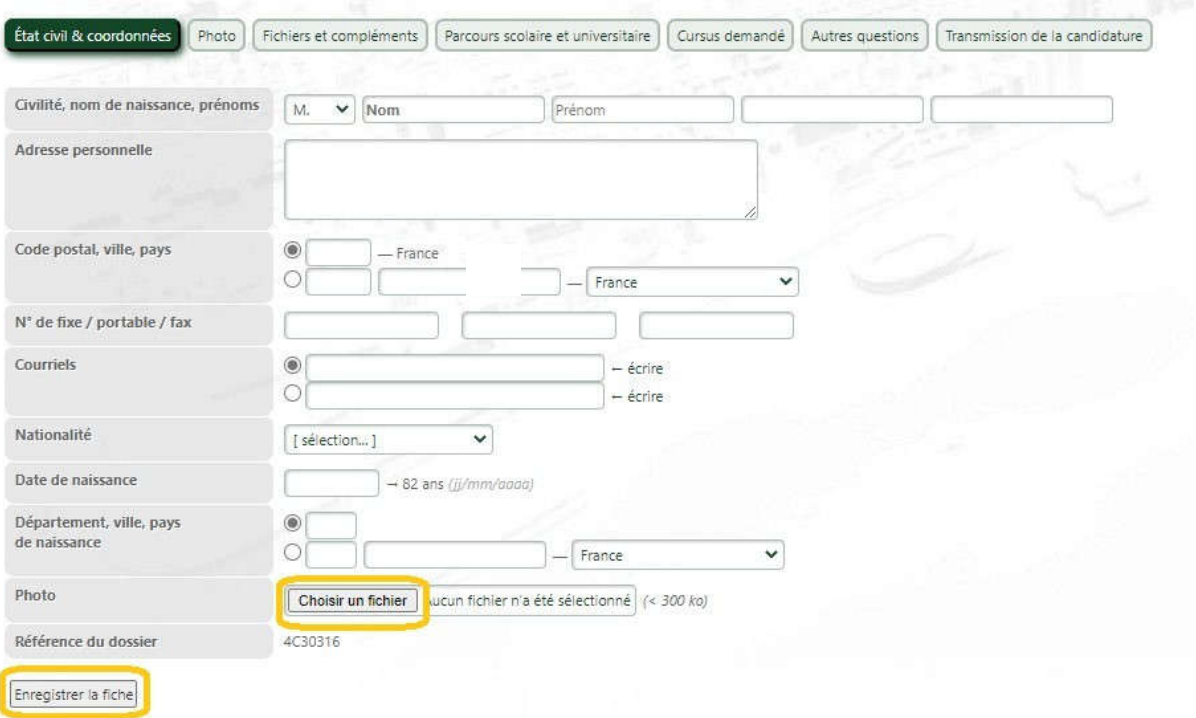

### **2 - Rubrique « Fichiers et compléments »**

Vous devez déposer les éléments suivants :

**Documents admission HMONP :** Le dossier complet de demande d'admission (tous les documents fusionnés en 1 seul fichier pdf et impérativement présentés dans l'ordre indiqué sur le formulaire d'admission),

Pour effectuer le dépôt, vous devez sélectionner la catégorie du fichier à partir de la liste déroulante, puis « choisir un fichier » et enfin « envoyer ».

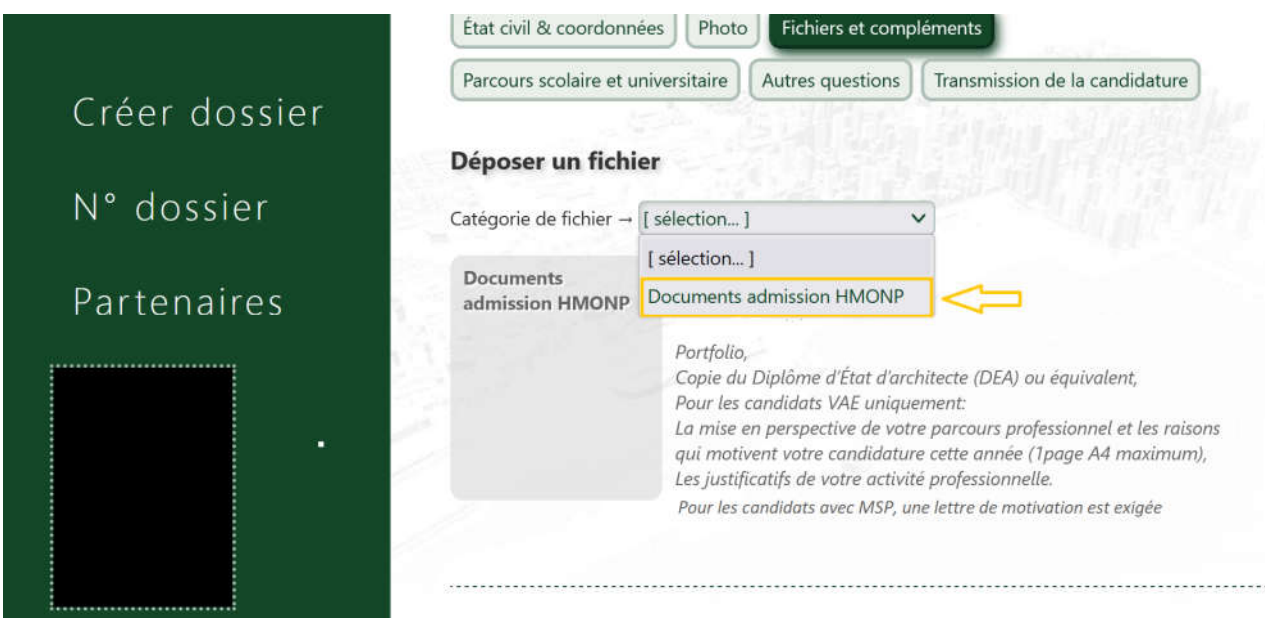

#### **3 - Rubrique « Parcours scolaire et universitaire »**

Vous devez compléter les informations demandées puis « Enregistrer le parcours ».

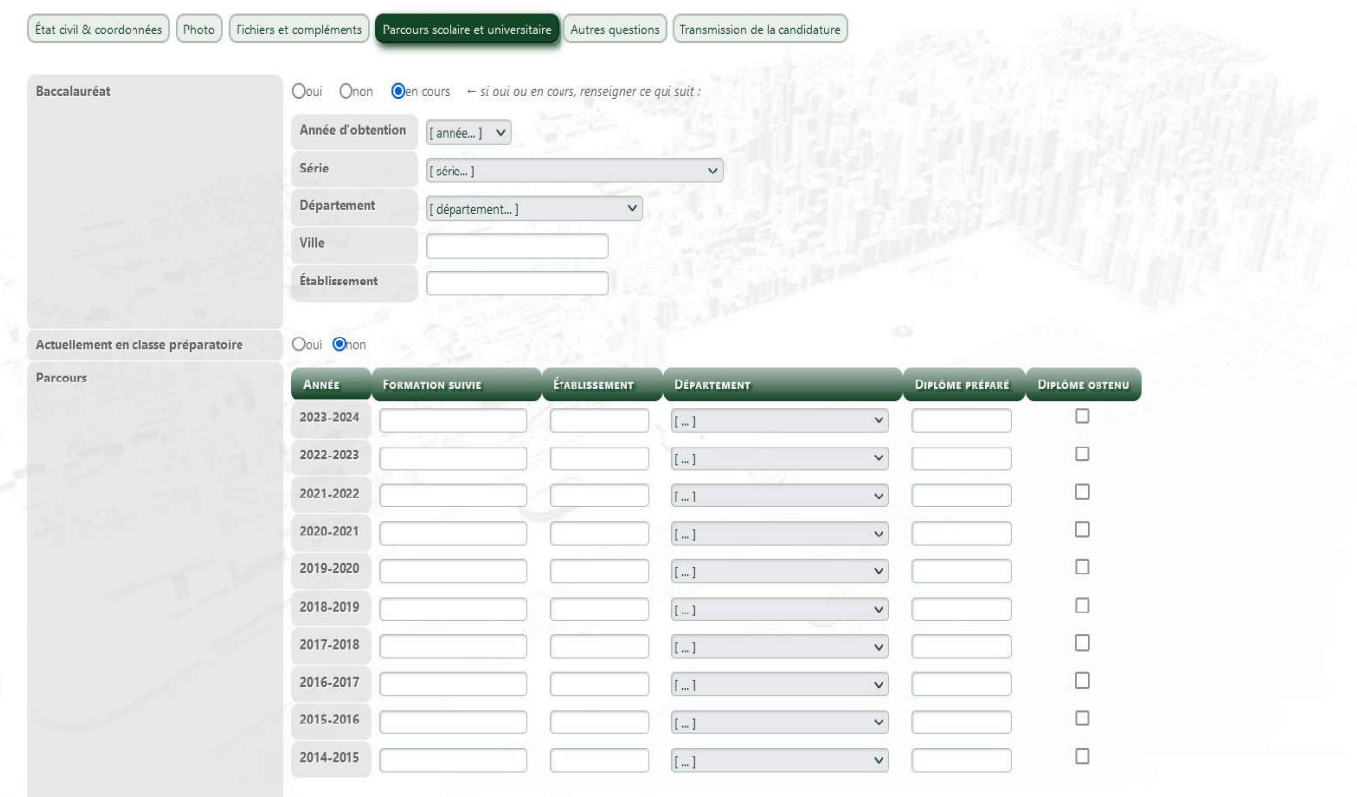

## **4 - Rubrique « Cursus demandé »**

Dans cette rubrique, sélectionnez « HMONP – 9<sup>e</sup> année » puis cliquez sur « Enregistrer la demande de cursus ».

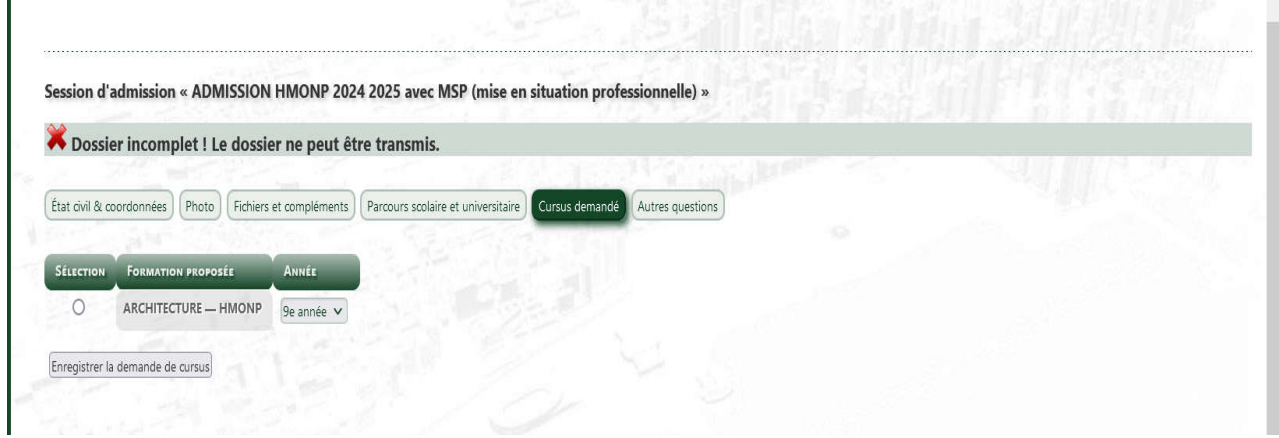

### **5 - Rubriques « autres questions »**

Répondez aux questions puis cliquez sur « Enregistrer la ou les réponses ».

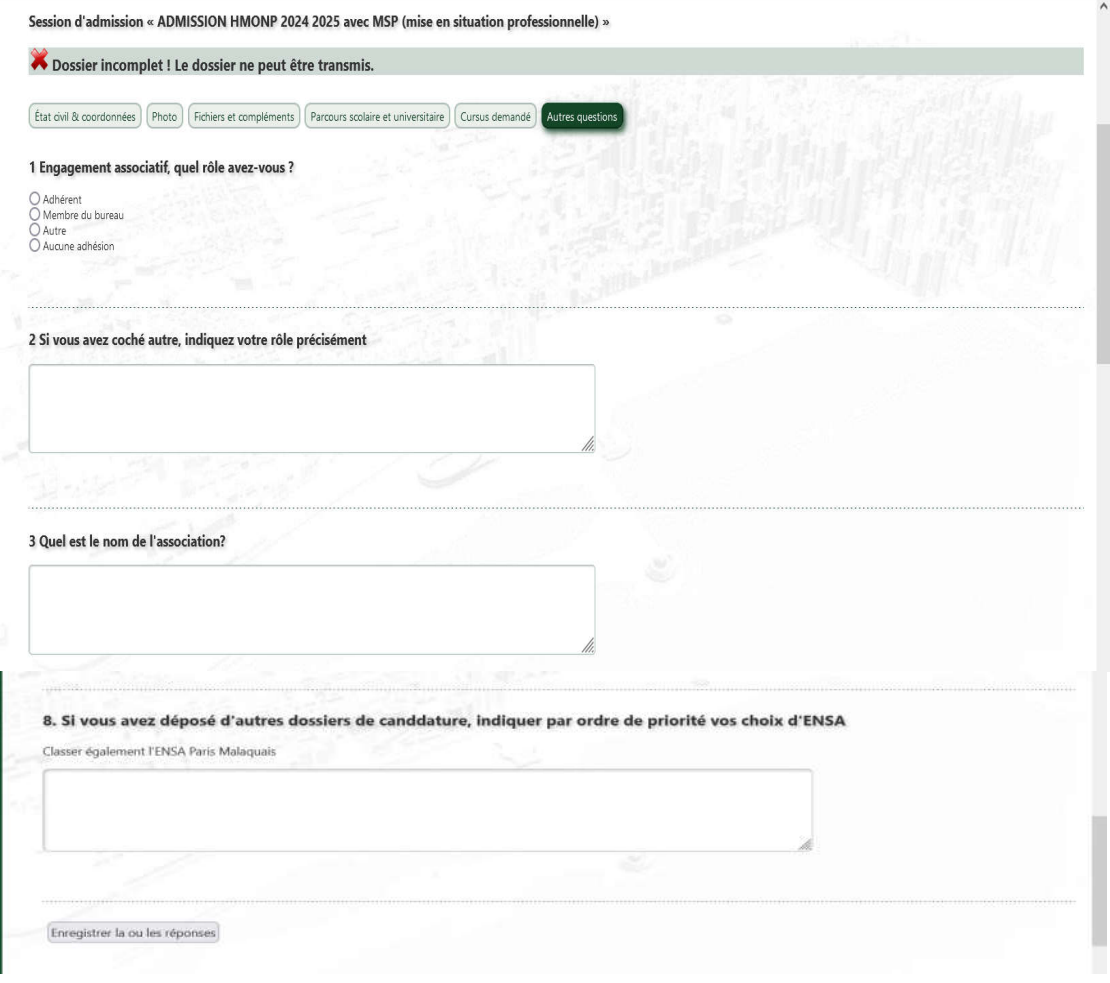

## **Votre dossier est complet lorsque toutes les rubriques sont validées.**

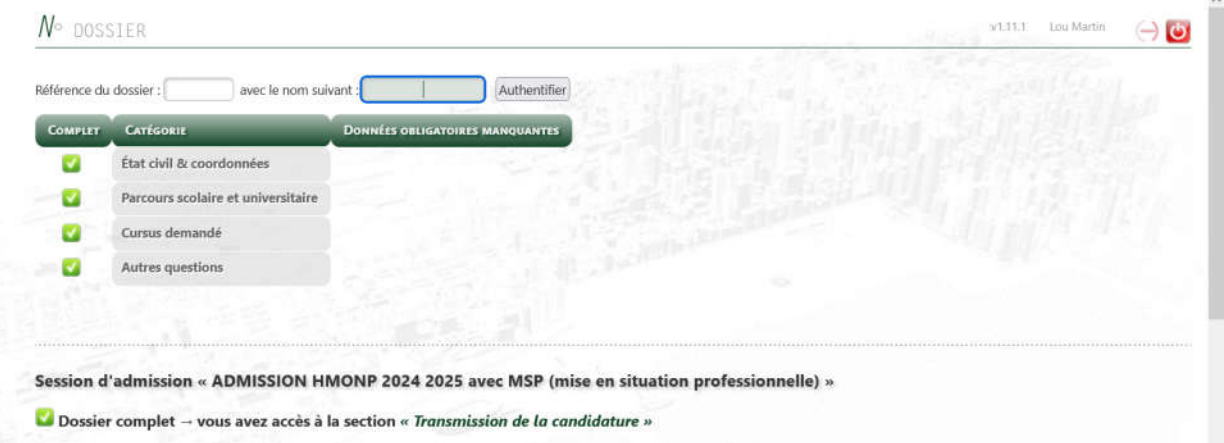

Vous avez dès lors accès à la section « Transmission de la candidature » à partir de laquelle vous pouvez télécharger la « Fiche récapitulative de pré-inscription ». **Il n'est pas nécessaire d'envoyer cette fiche ou votre dossier par voie postale.**

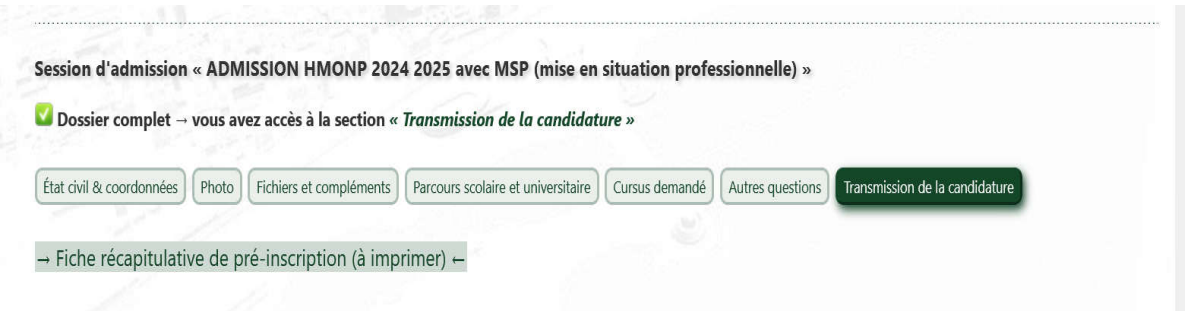